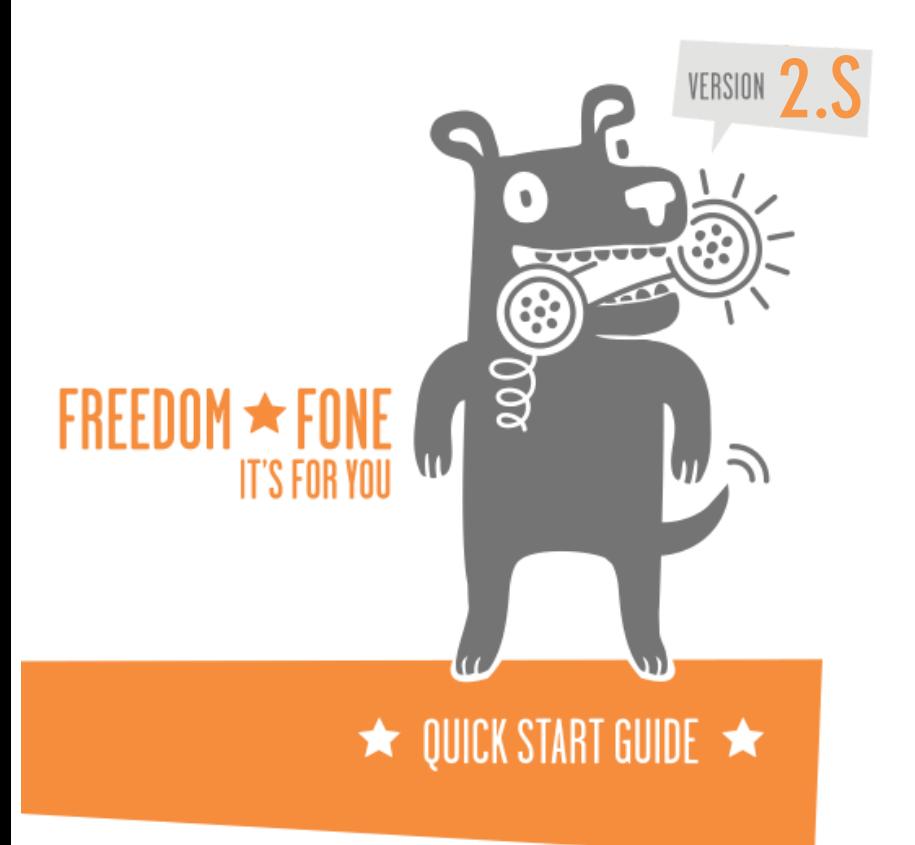

NOTE: To operate Freedom Fone you will need to connect to either a 1-SIM USB device called a MobiGater and/or a 4- SIM SIP device called an OfficeRoute. For more information on these devices, visit:

www.freedomfone.org/page/ how-it-works

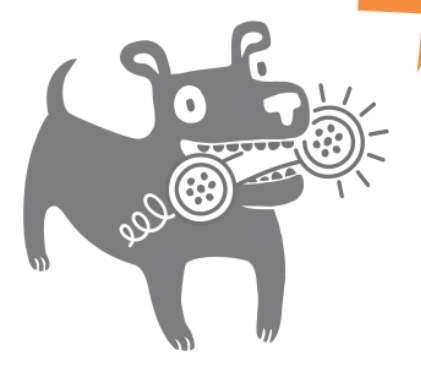

#### **Contents**

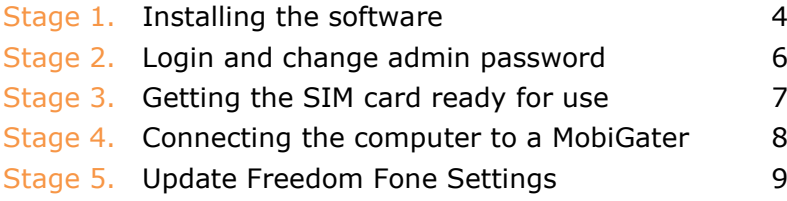

## **1** STAGE

### **Installing the software Estimated time for installation 20mins**

Warning: Please note that the Freedom Fone v2.0 DVD will overwrite all data on your computer.

- **Step 1** Insert the Freedom Fone DVD into your DVD drive and restart the computer.
- **★ Step 2** Ensure that the computer's BIOS settings enable the computer to boot from the DVD<sup>1</sup>
- **★ Step 3** Using the BIOS settings, make sure your computer time is set to GMT/UTC equivalent of local time<sup>2</sup>
- ★ Step 4 At the Boot prompt, type install to begin the installation.

 $1$  If the computer is not currently set to boot from the DVD, restart the computer and look for the prompt to modify the BIOS settings and set the primary boot device to the CD/DVD player.

2 If local time is 11am GMT+2, BIOS time should be 2hrs earlier ie 9am.

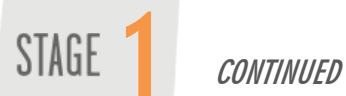

- Step 1: Select the language you prefer for installation. Click the Forward button.
- Step 2: Select your region and time zone. Click the Forward button.
- Step 3: Select keyboard layout. Click the Forward button.
- Step 4: Select Erase and use the entire disk. Click the Forward button.
- Step 5: "What name do you want to log in as" must be set to **manguensis**. Also enter **manguensis** for the password. You can change name & password later, but for this step, please use these defaults. Click the Forward button.
- Step 6: Click install. Once installation is complete, click the Restart now button.
	- When prompted remove the DVD, close the tray and press the Enter button on your keyboard.
	- Wait for the computer to reboot and when prompted enter **manguensis** for username & password.

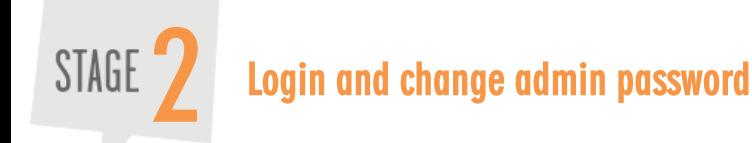

Important: For security reasons, make sure to modify the default Admin password as soon as you login for the first time.

- $\star$  Click the padlock in the top right hand corner of the Overview page to access the login screen
- $\star$  Login with the following default information Username = Admin  $Password = thefone$
- $\triangle$  On the User management  $>$  System User page, click the *Edit icon* next to the admin username.
- $\blacktriangleright$  Change the password and save.
- Click the *Add user* button to enter additional users.

### **Getting the SIM card ready for use**  STAGE

To avoid problems, switch off the computer and the GSM device before inserting or removing SIM cards..

- Insert the SIM card in a mobile phone and ensure that:
	- the SIM card has been activated.
	- o the pin request setting for the SIM card has been turned off.
	- o there is good mobile network coverage in your work area.
- $\blacktriangleright$  If you have a pre-paid SIM card, ensure that it is topped up with airtime and that it meets the pay-asyou- go operational requirements specific to your country.
- Remove the SIM card from the mobile phone and place it in the GSM device.

### **Connecting the computer to a MobiGater**  STAGE  $\sqrt{4}$

#### For other supported GSM devices, refer to the User Guide.

- $\star$  Switch off your computer before connecting each MobiGater via its USB cable. Make sure the MobiGater is powered and connected to the computer before you re-boot.
- $\bigstar$  If all is correct, the LEDs on the MobiGater will light up as follows: the LEDs under the power and USB icons will both light up red. The LED under the mobile phone icon will flicker red roughly every four seconds, as the SIM card polls the nearest mobile network tower.
- $\bigstar$  Go to Dashboard  $>$  GSM Channels and check that the MobiGater has been recognized. Press the Refresh button a few times.

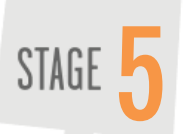

### **Update Freedom Fone Settings**

Select **Dashboard > Settings** from the Freedom Fone menu

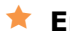

#### **Environment settings**

Select *Language* for user interface and select local *Time Zone* from drop down lists.

### **Access level**

If you want others to be able to listen to audio files on your Freedom Fone server across a LAN, do the following:

- o Assign an IP address to your computer using Network Settings
- o Restart your computer
- o Open Freedom Fone and change the address to [http://yourIP/freedomfone/settings](http://yourip/freedomfone/settings)
- o Select Local access

Remember to save your settings

# $FREFDDM \star FONE$ **IT'S FOR YOU**

PO Box GD 376 Greendale Harare, Zimbabwe email: info@freedomfone.org website: www.freedomfone.org

Note: The Freedom Fone installer will overwrite all data on your **computer** 

(cc) Creative Commons Share Alike Non-Commercial Attribution 3.0